O primeiro passo é entrar na página da extensão [\(www.ulbra.br/extensão/cursos-e-eventos\)](http://www.ulbra.br/extensão/cursos-e-eventos), preencher a ficha de inscrição, fazer pagamento da inscrição, enviar por email o comprovante).

Logo após entrar no site do encontro.

Site: <http://www.conferencias.ulbra.br/index.php/pibid/3/index>

## Acesse "CADASTRO"

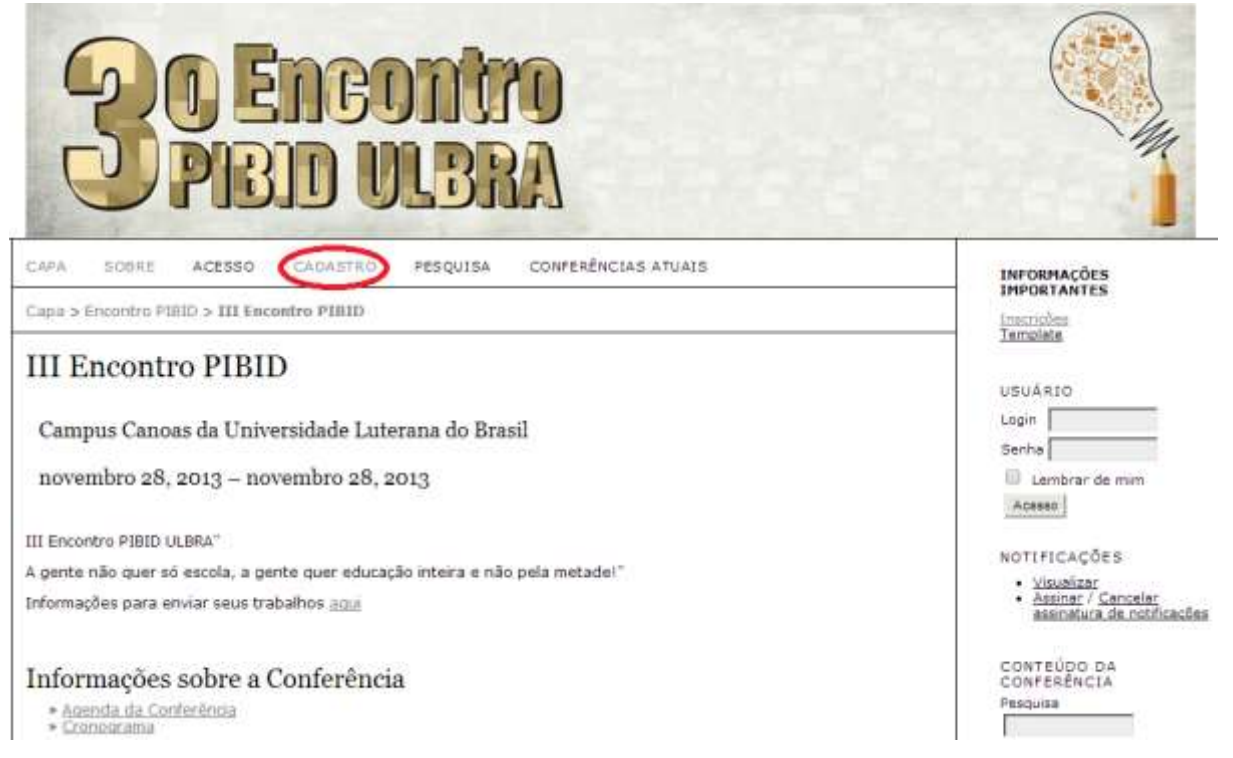

\*\*\*Se já participaste do SIC ou Fórum então já estás cadastrado na plataforma de conferências, logo não tens que se

recadastrar, basta clicar em "clique aqui" e colocar seu usuário e senha

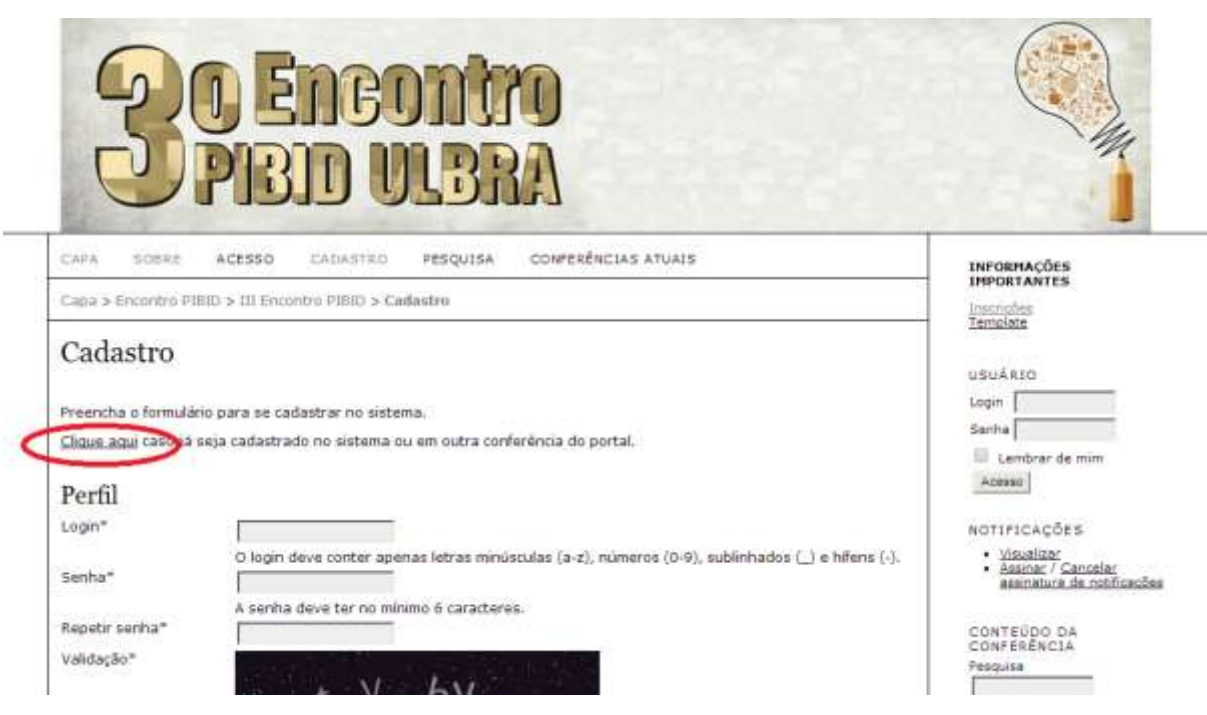

Caso seja a primeira vez,

- Preencher os campos obrigatórios, MARCAR A OPÇÃO AUTOR e Leitor e clicar em criar
- NÃO PREENCHER PRONOME DE TRATAMENTO
- PRENOME = NOME
- EVITE UTILIZAR "NOME DO MEIO", escreva todo o seu nome utilizando os campos PRENOME e SOBRENOME

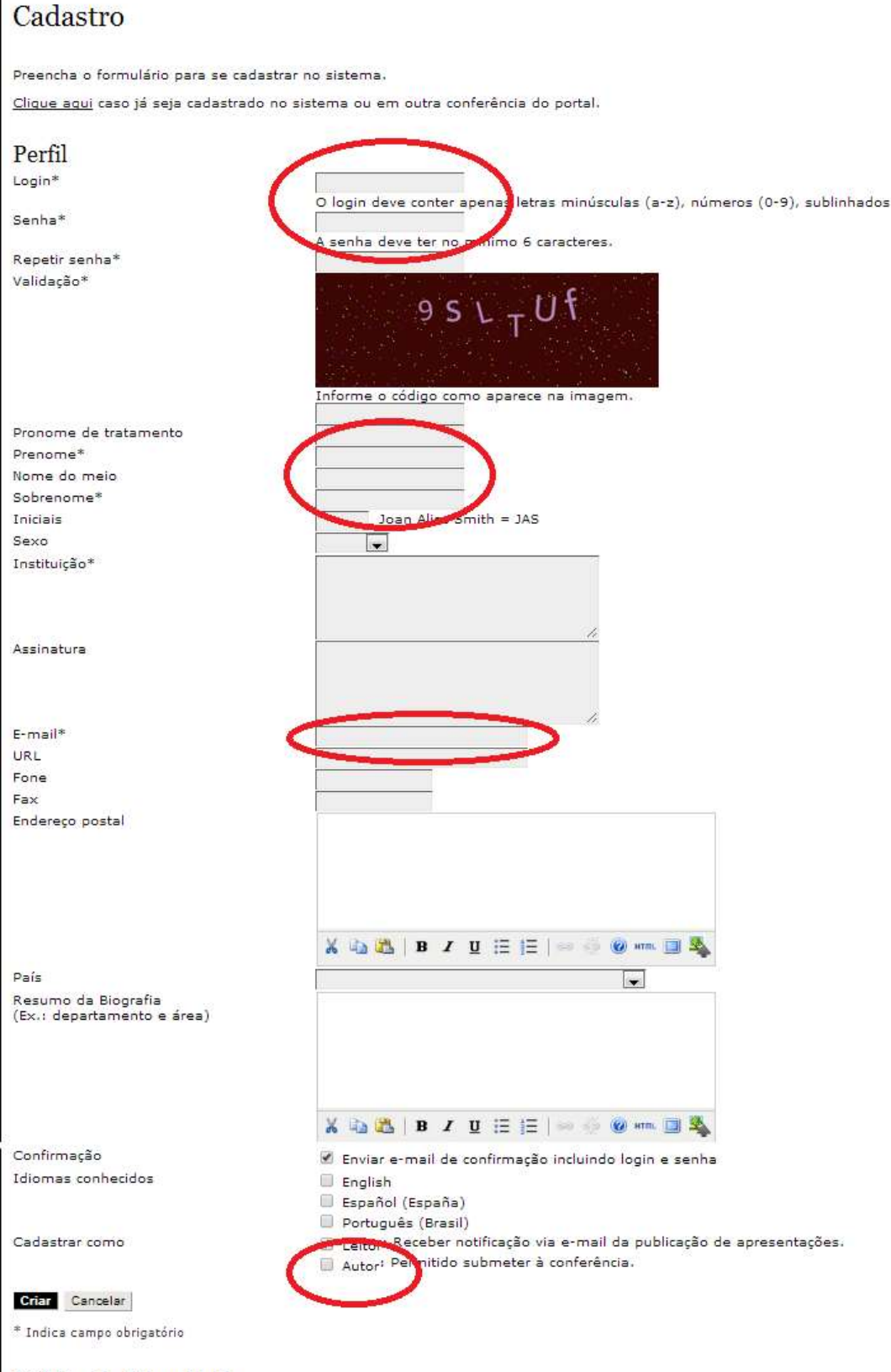

## Política de Privacidade

Os nomes e endereços informados nesta conferência serão usados exclusivamente para os serviços prestados por este eve

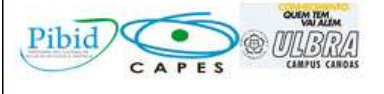

Com estes dois passos o usuário se cadastra na plataforma.

### **Para enviar trabalho:**

Entrar outra vez no site do evento, agora com o login e senha do usuário, para enviar o trabalho.

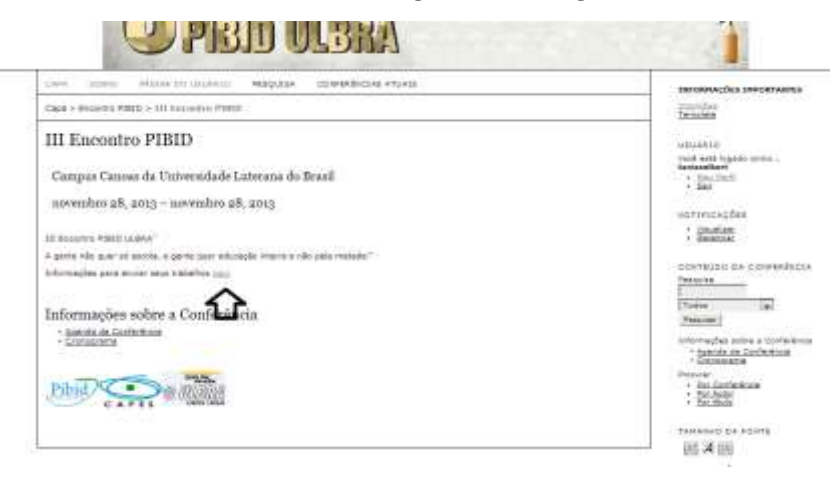

Clicar em sobre e submissão online – acesso

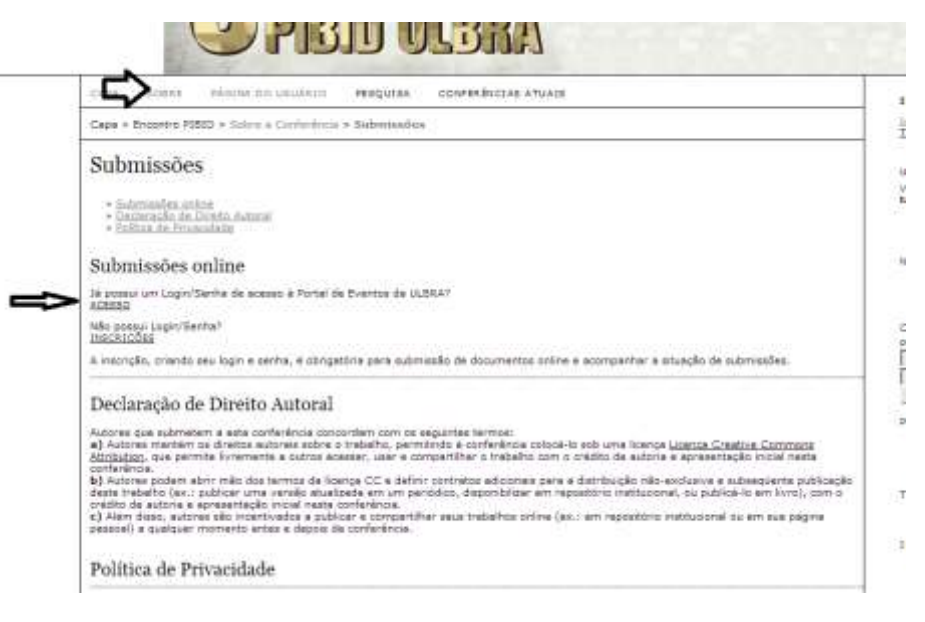

#### Clicar em autor

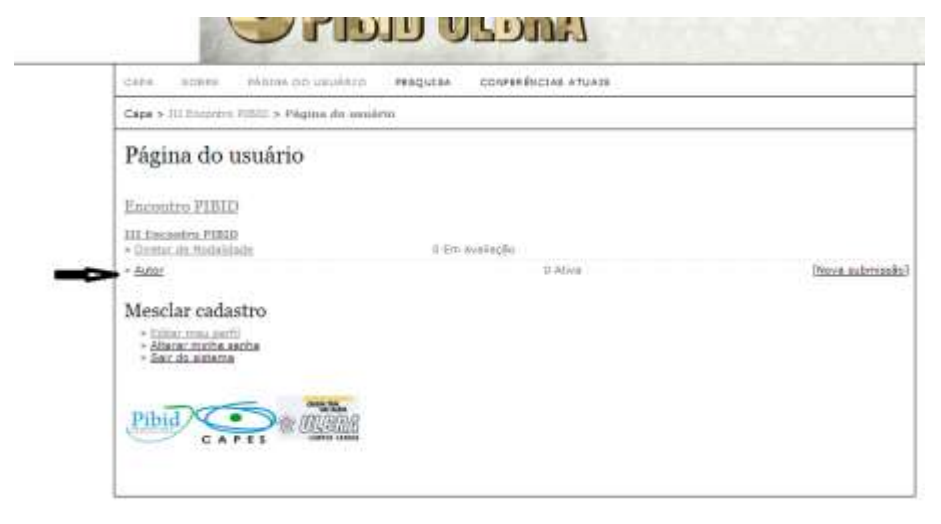

## Iniciar submissão

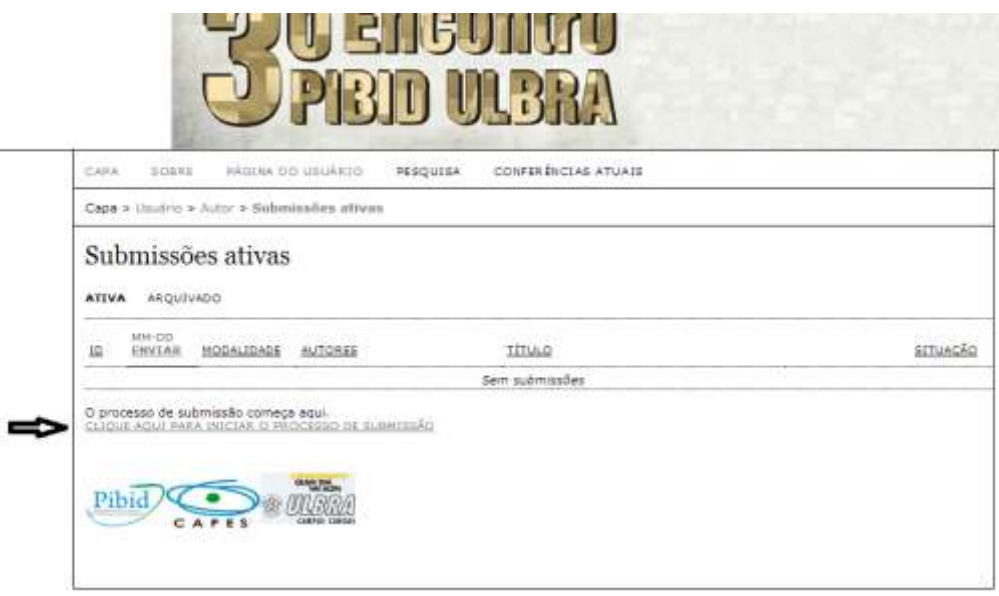

Escolha a modalidade e não esqueça de salvar

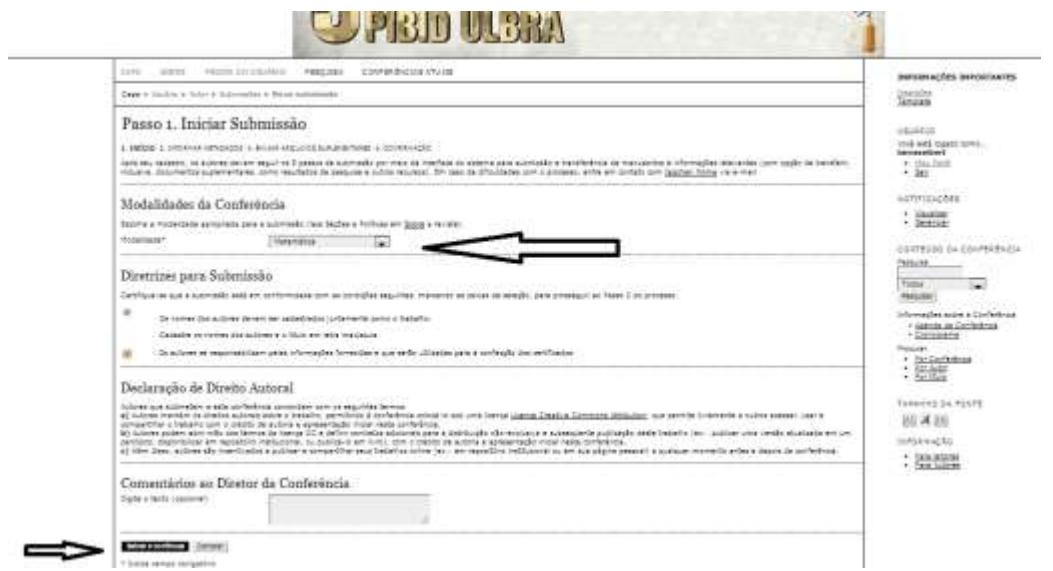

Incluir autores (para cada novo autor clicar em incluir autores, preencher os dados); colocar o título do trabalho, o resumo e se tiver agência de fomento.

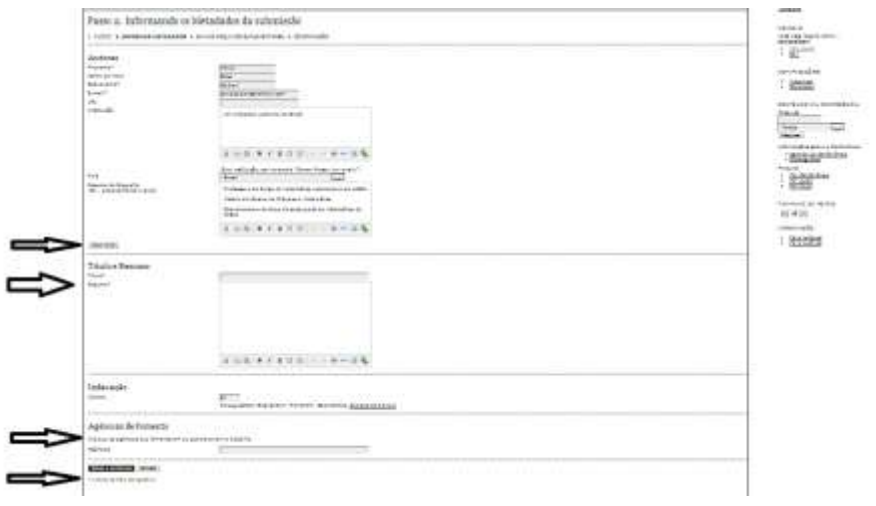

Próximo passo incluir o arquivo do trabalho (deve estar nas normas do evento e com o template disponível no site do evento).

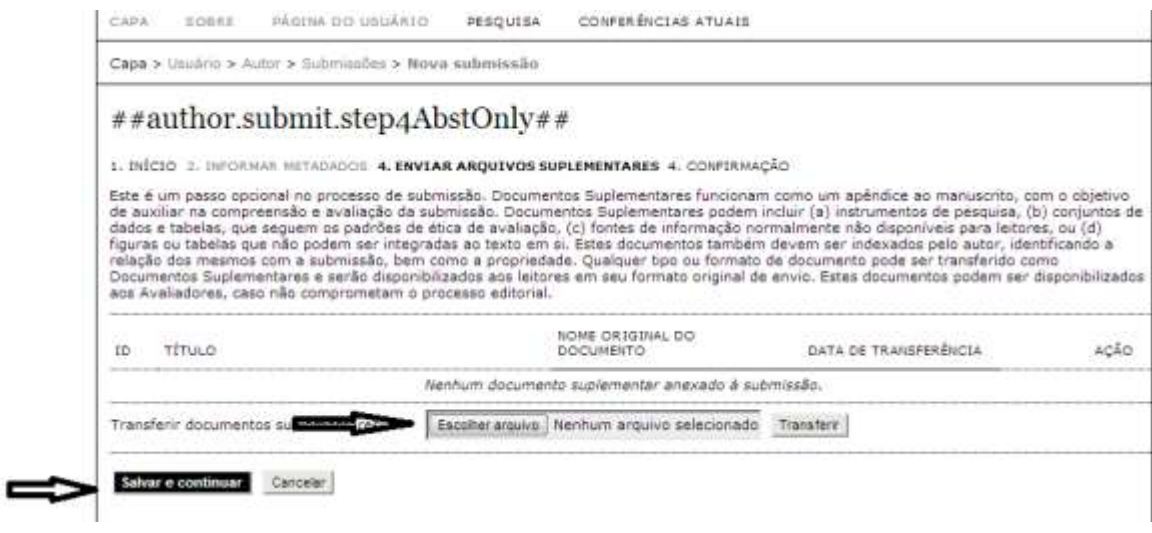

## Metadados

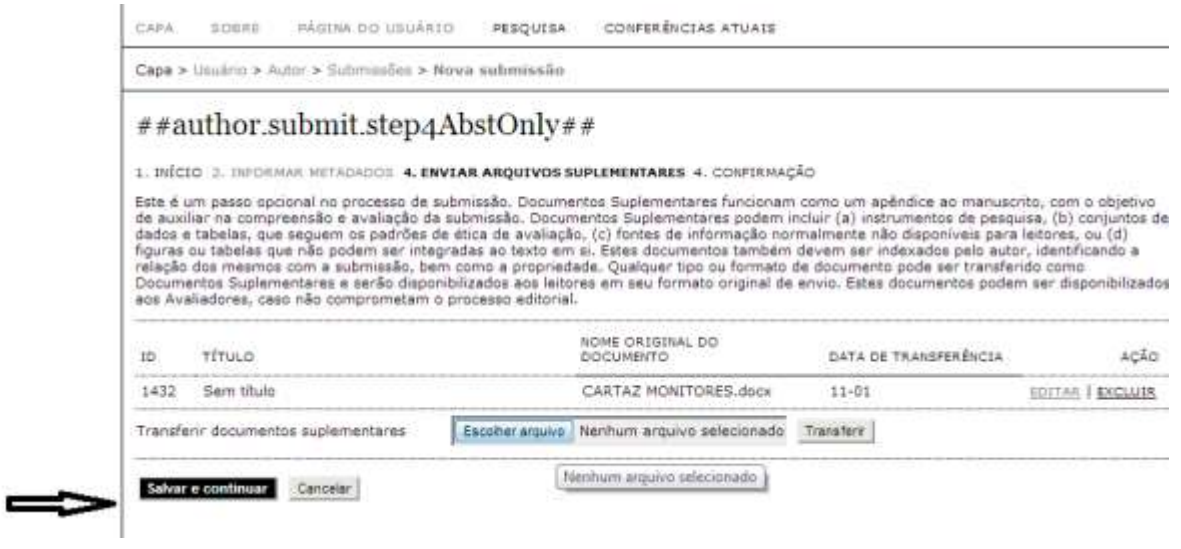

# Se estiver tudo ok, concluir a submissão

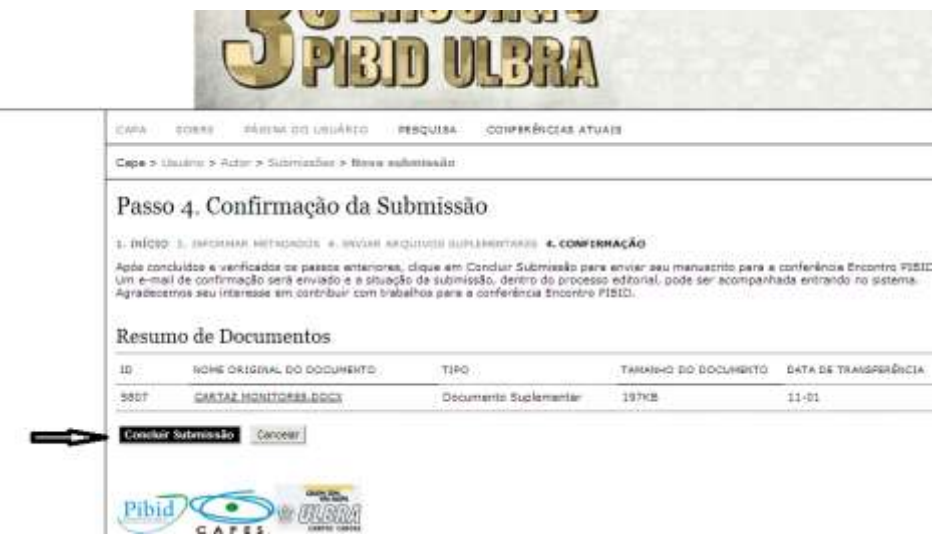

Submissão efetivada

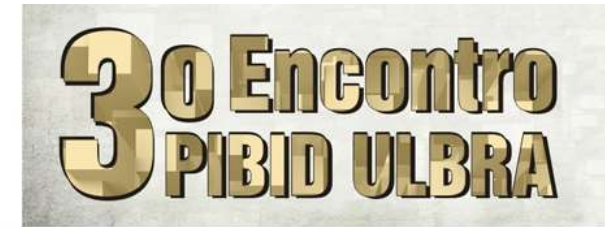

CAPA SOBRE PÁGINA DO USUÁRIO PESQUISA CONFER ÊNCIAS ATUAIS Capa > Usuário > Autor > Submissões > Submissões Ativas

# Submissões Ativas

Submissão concluída. Agradecemos seu interesse em contribuir com manuscritos para a conferência Encontro PIBID. » Submissões Ativas

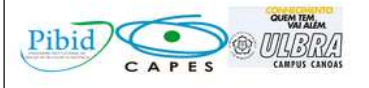